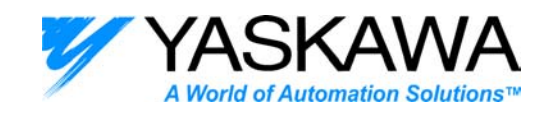

### **ENGINEERING PUBLICATION MOTION CONTROL DIVISION Engineer: Sunny. Ainapure**

#### **PRODUCT: NSXXX VER 1.0 SUBJECT: SET UP OF NS300 / NS500 WITH STANDARD MOTOR (LINEAR MODE)**

**Summary:** -This procedure is written to set up Standard servomotor with Sigma-2 Device Net Module – NS300 or Sigma-2 Profibus Module –NS500. In this note Standard servomotor has been configured in linear mode. Sample demo program has been written to operate STEP, positioning, Point table Positioning, Station positioning, External positioning, Multi-speed positioning & Homing. The procedure helps an example to configure the Standard servomotor with a reference unit (R.U.) of 0.001.

#### **1) Establish communication with NS300 or NS500.**

Attach YS-16 cable to the COM port of the PC and to CN11 on the NS300/500 module. Apply main power and control power to the SGDH+NS300 Module. Run the set up tool software "NS\_MMI .exe" (Ver1.0).

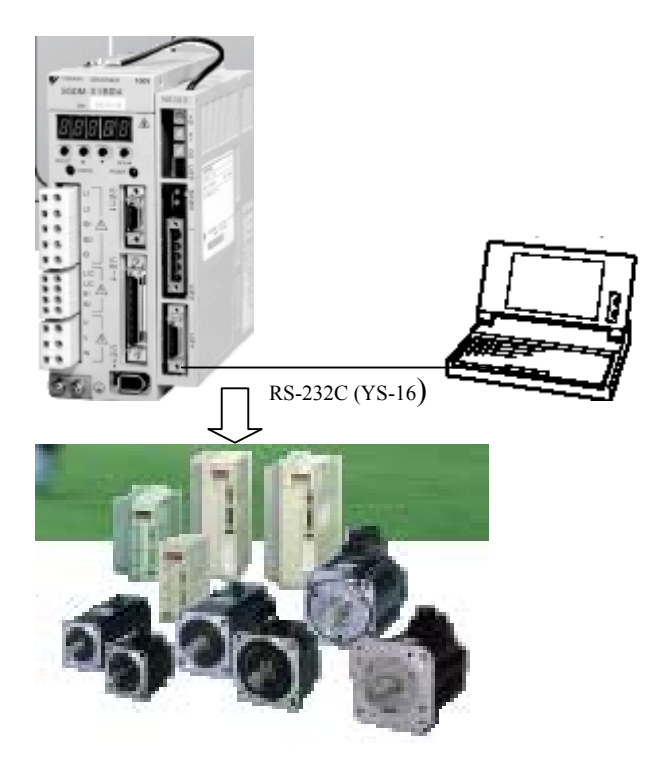

The NSxxx set up tool screen will appear as below.

The status bar at the bottom of the screen should show as "Ready", "Servo OFF", and "Main Power ON" and on the side Rotary or Linear.

Waukegan, IL, 60085 Date:06/04/2004 (847)-887-7000

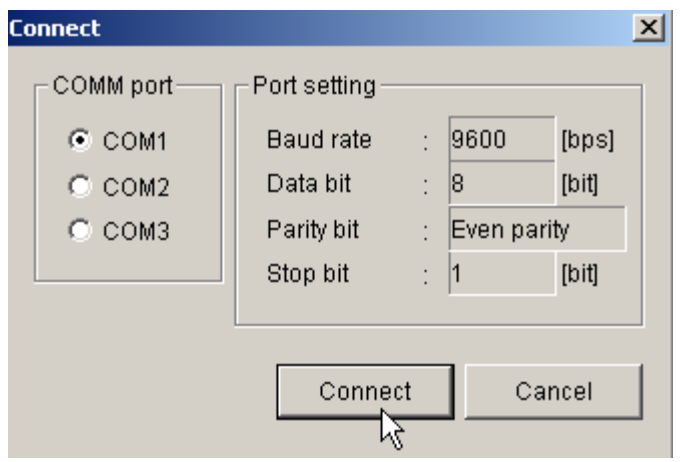

If the connection between your PC and NS300 /NS500 is not established, then close the set up tool software and try a different COM port. At the same time make sure a serial cable YS-16 is connected to the CN11 connector with correct orientation. Press the Connect button to establish communication with your PC and NS300 /NS500.

### **2) Configure your NSXXX set up tool to either Rotary or Linear. This case chooses - Linear type.**

Click File, then select Motor Type (D), and then choose Linear motor.

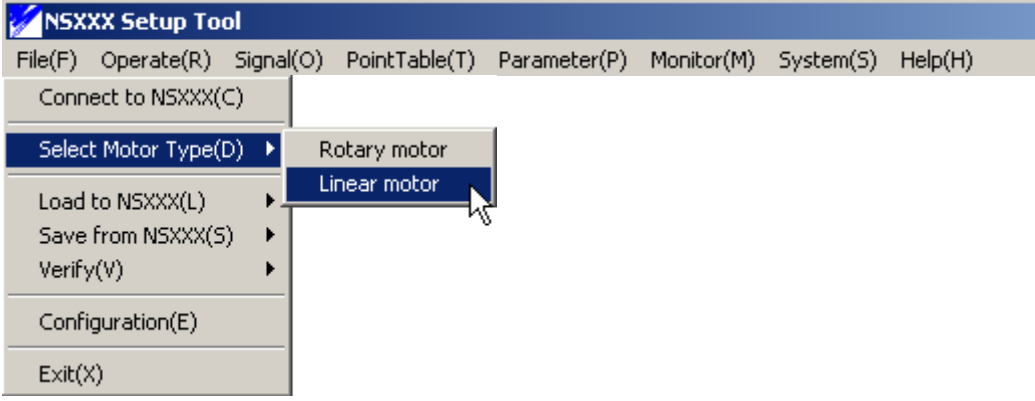

The status bar at the bottom of the screen should read "Ready", Servo OFF, and Main Power ON and Linear motor.

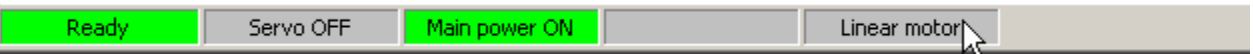

# **3) Load the parameter file "NSXXXSTD.PRM and point table file NSXXXSTD.PNT**

**IMPORTANT NOTE: -** A system reset is required every time whenever any parameter is changed to save the changed parameters to non-volatile memory. Press Reset module (M) from System(s) menu.

If you get ACC alarm, then change servo parameter Pn205 =0

These parameter file and point table are the part of this NsxxxVer1.0

Click File, select Load to NSXXX (L), then parameter (P) and pick the NSXXXSTD.PRM file.

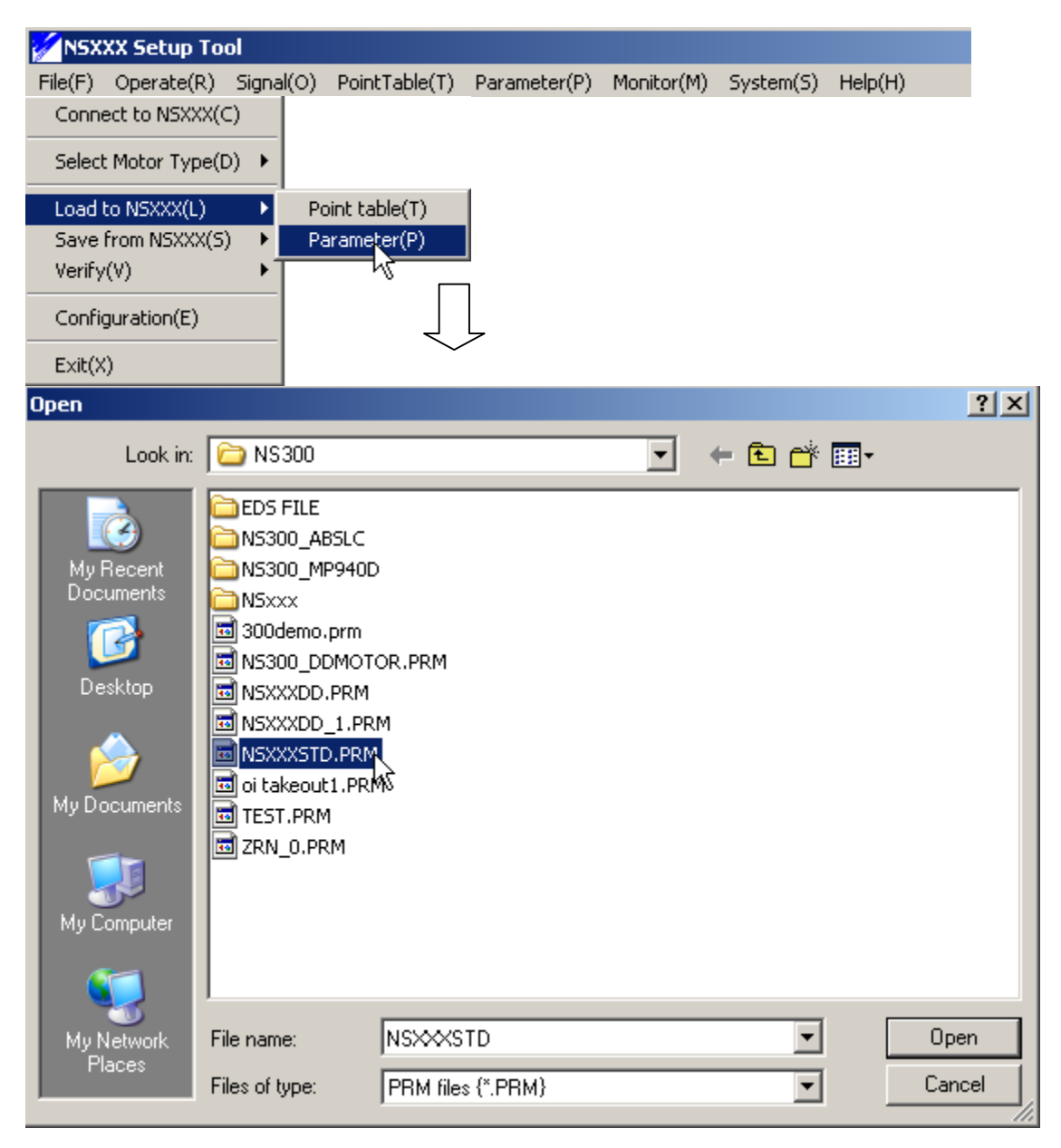

Waukegan, IL, 60085 Date:06/04/2004 (847)-887-7000

After editing any parameters or loading new parameters, carry out a system reset to save the parameters to non-volatile memory. Choose Reset module (M) from the System (S) Menu.

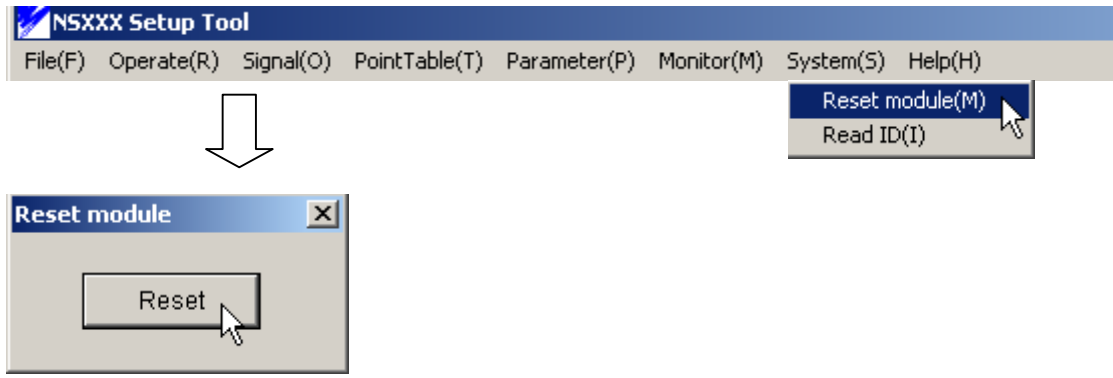

### **4) Configure NSxxx to show the appropriate units**

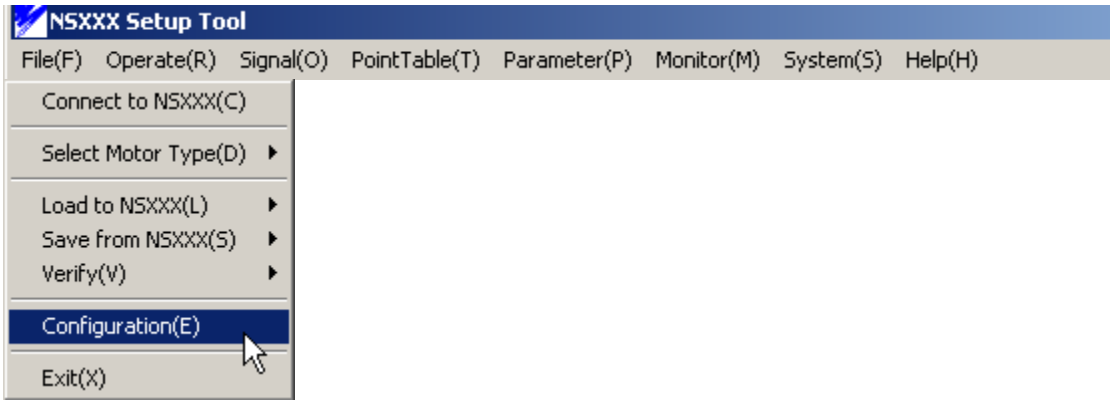

We assume that the set up is for mm. Change the display unit from "None" to "mm". Change the command unit from 0.01 to 0.001.

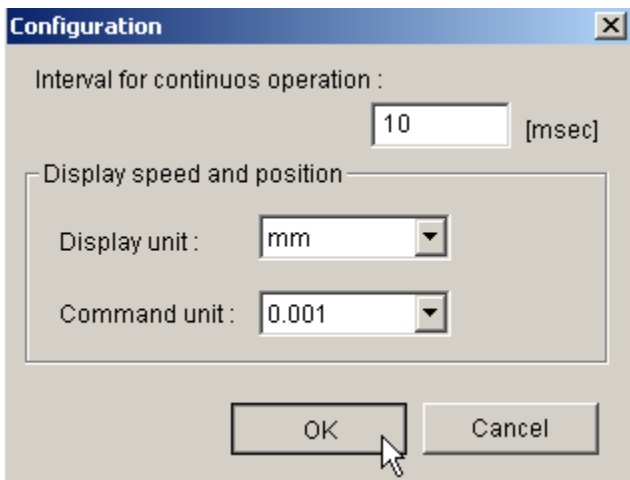

Our least input increment or resolution or the reference unit (R.U.) set to 0.001 mm

Waukegan, IL, 60085 Date:06/04/2004 (847)-887-7000

### **5) Set up the appropriate Gear and Feed parameters**

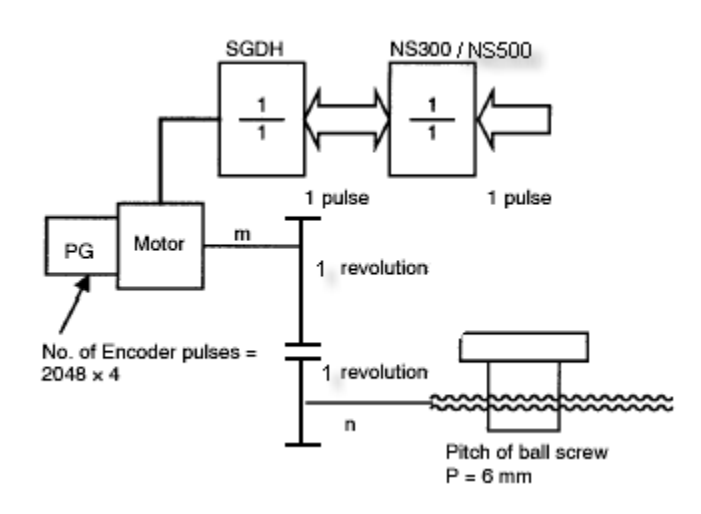

Let us set the Electronics gear ratio Pn810, Pn811, the maximum feed speed Pn843, feed speed for positioning and constant feed speed (for jogging) and ( Pn 821,Pn831 and Pn831) are set to the **default 24000** [R.U./min].

REV= Travel distance of load per revolution  $(mm) = 6/0.001 = 6000$ Reference unit (mm)

A (Pn811) =REV \* Gear Ratio = 6000 \* 1 = 6000

B (Pn810) =(Encoder PPR) \* (Pulse Multiplier) \* Gear Ratio = 2048 \* 4 \* 1 = 8192

We also need to set up Pn813 (Reference units per machine rotation) = 6000

Feed rate =

 $18000$  [1000 R.U]  $*$  0.001 R.U.  $*$  8192 (Pn810)  $*$  1 REV = 3000 [rev/min] Min 0.001 R.U. 6000 (Pn811) 8192 Encoder counts

#### NSXXX Setup Tool

File(F) Operate(R) Signal(O) PointTable(T) Parameter(P) Monitor(M) System(S) Help(H)

Servo Parameter List(L)

Option Parameter List(O)

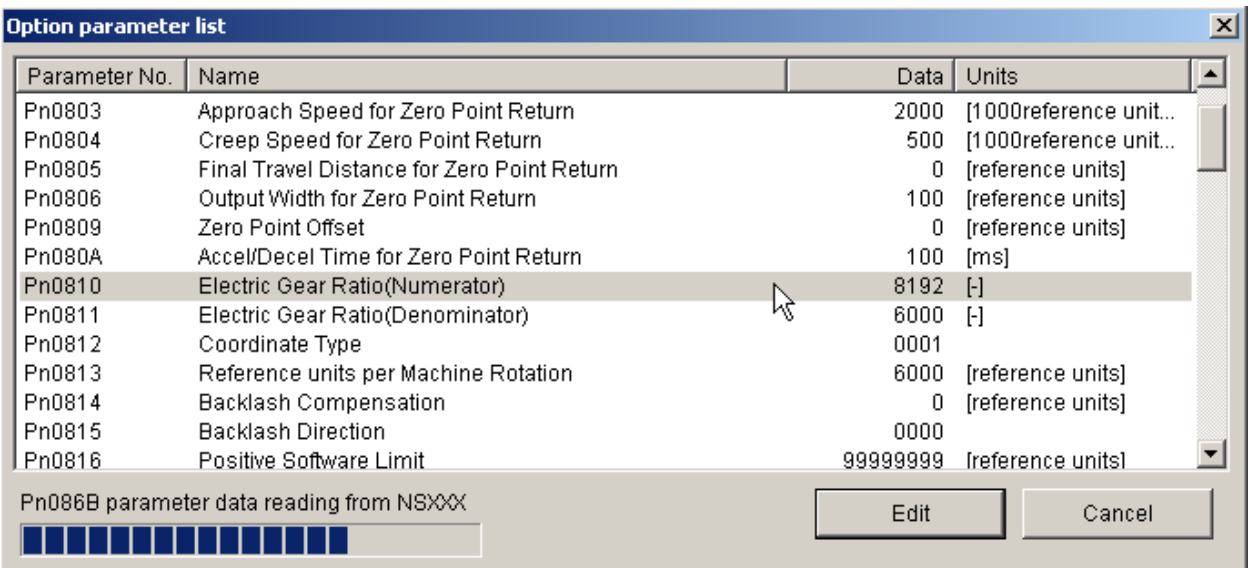

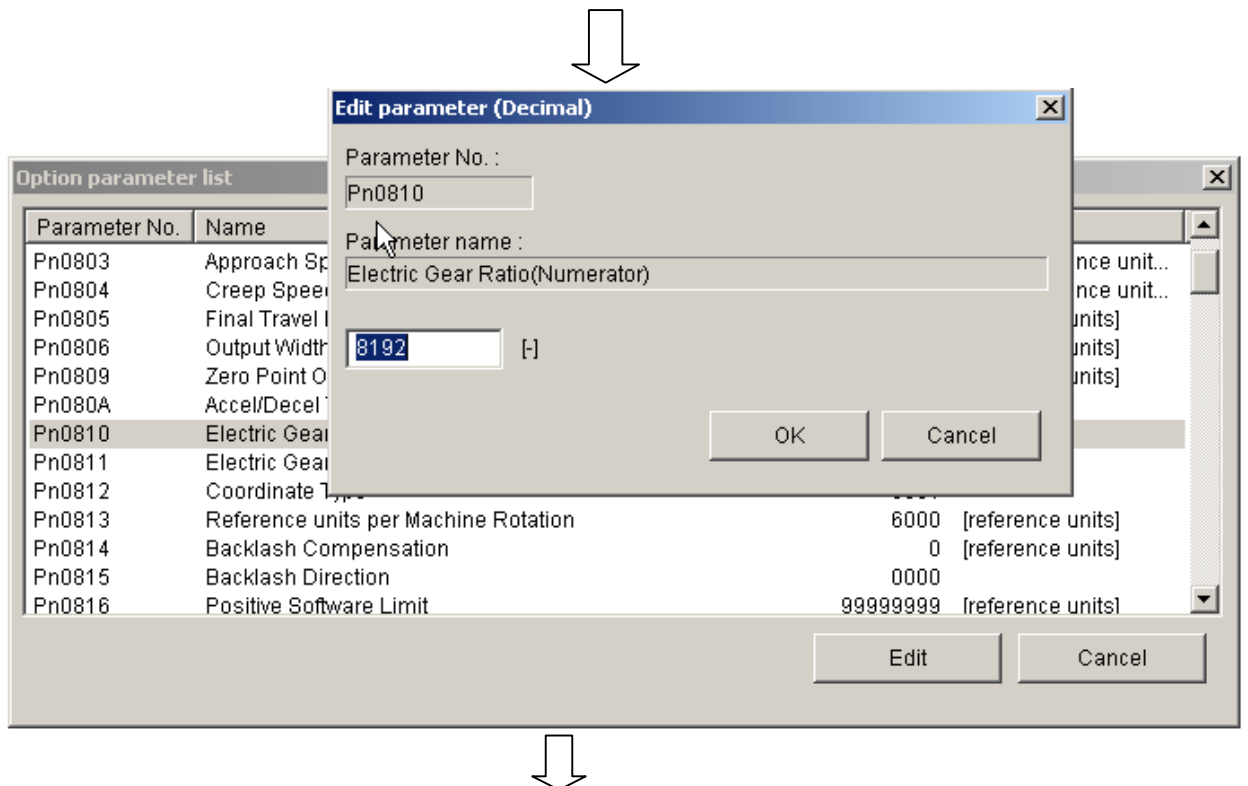

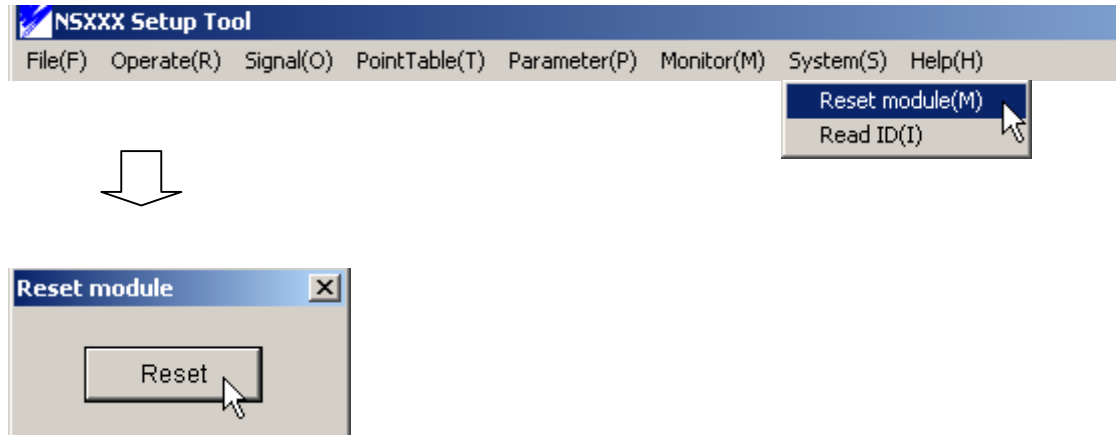

# **6) Enable the SGDH + NS300/NS500**

Click Signal (O), select Servo ON/OFF (S), Press "Servo ON" button to enable the servomotor.

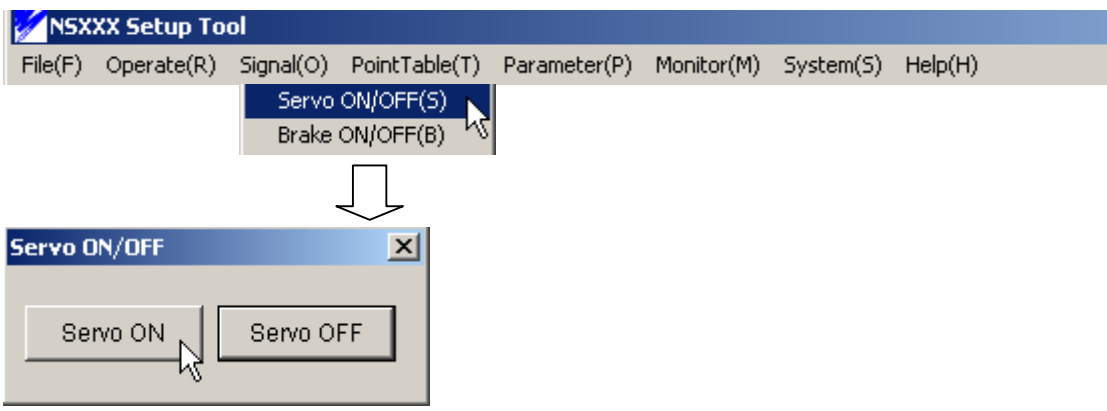

The SGDH display should read, "run". If it reads "bb", check that the EMG STOP circuit is wired correctly and has not disabled the drive, or disable the EMG STOP input by setting Pn081B to 0000.

# **7) Jogging the Motor**

Choose the JOG (J) function from the Operate(R) menu.

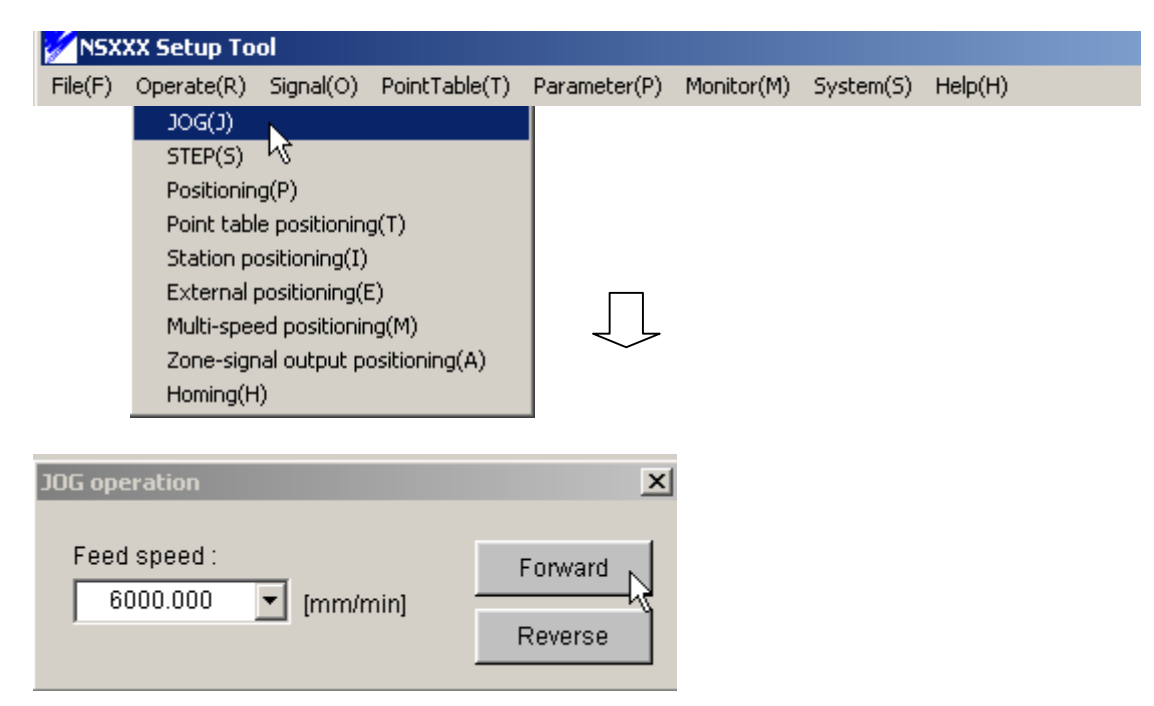

Select a speed in Reference units per minute (6000.00 mm/min) and select Forward or Reverse. The servomotor should rotate at the speed set in the Feed speed box. As per the calculation above, the motor will run at a speed of 1000 rpm.

The current position can been seen from the Monitor (M) and selecting Current position (N). Leave this window open to observe the position changing. Also if the servo does not rotate, check the + OT and - OT switches. To verify these use the Monitoring input signal.

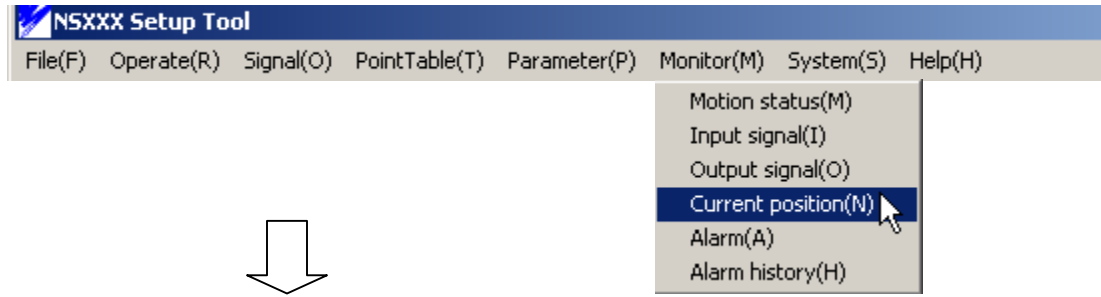

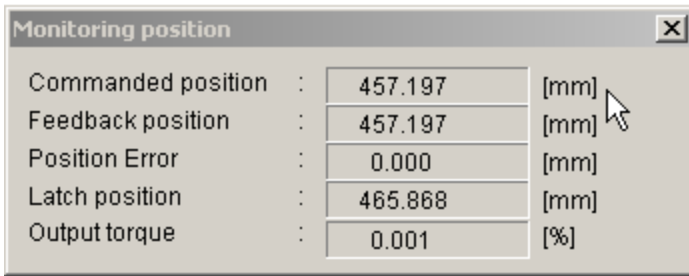

# SGDH and NSXXX signal input and output status (SI2 $\rightarrow$ P-OT, SI3 $\rightarrow$ N-OT)

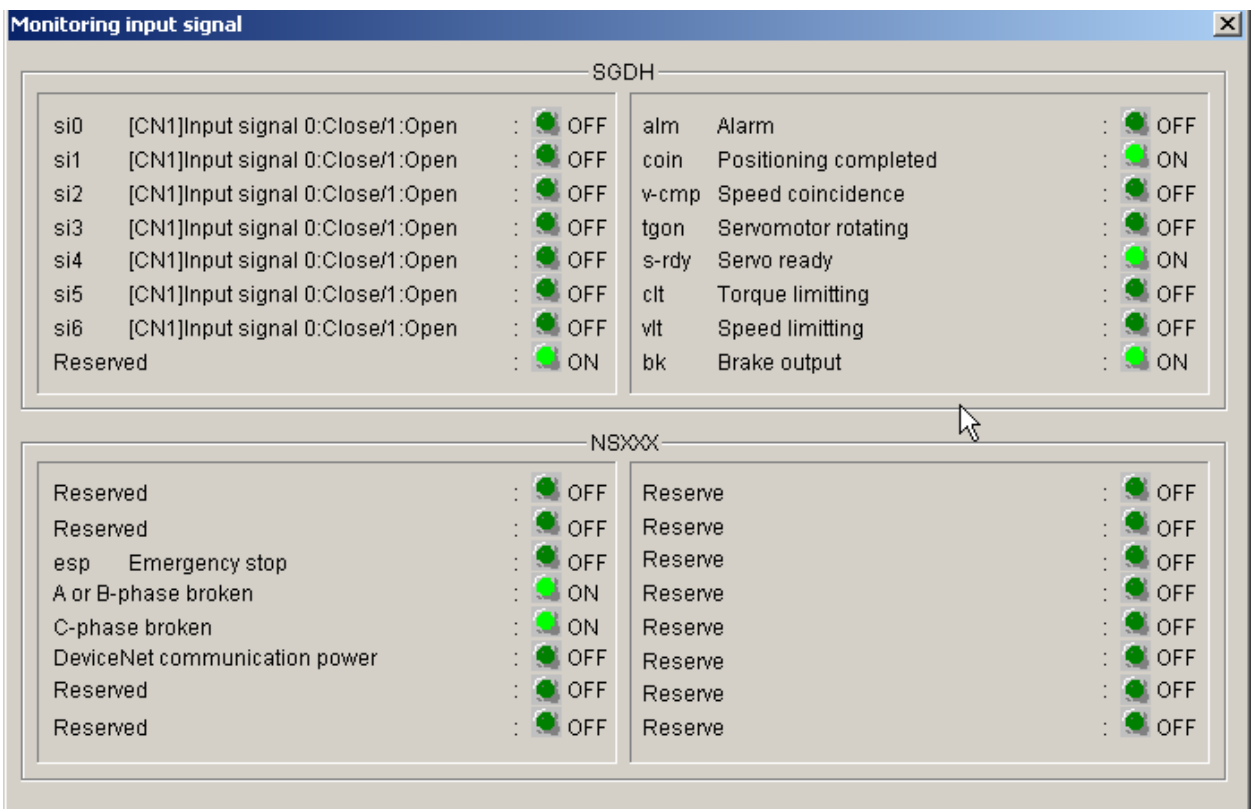

# **8) Stepping the NS300/NS500**

The step operation from the Operate Menu, indexes the servo a distance stored in the NS300/NS500 parameters. This distance is in increment mode.

The parameter's for STEP mode uses the value in Pn844, 845,846 and 847 as the target position.

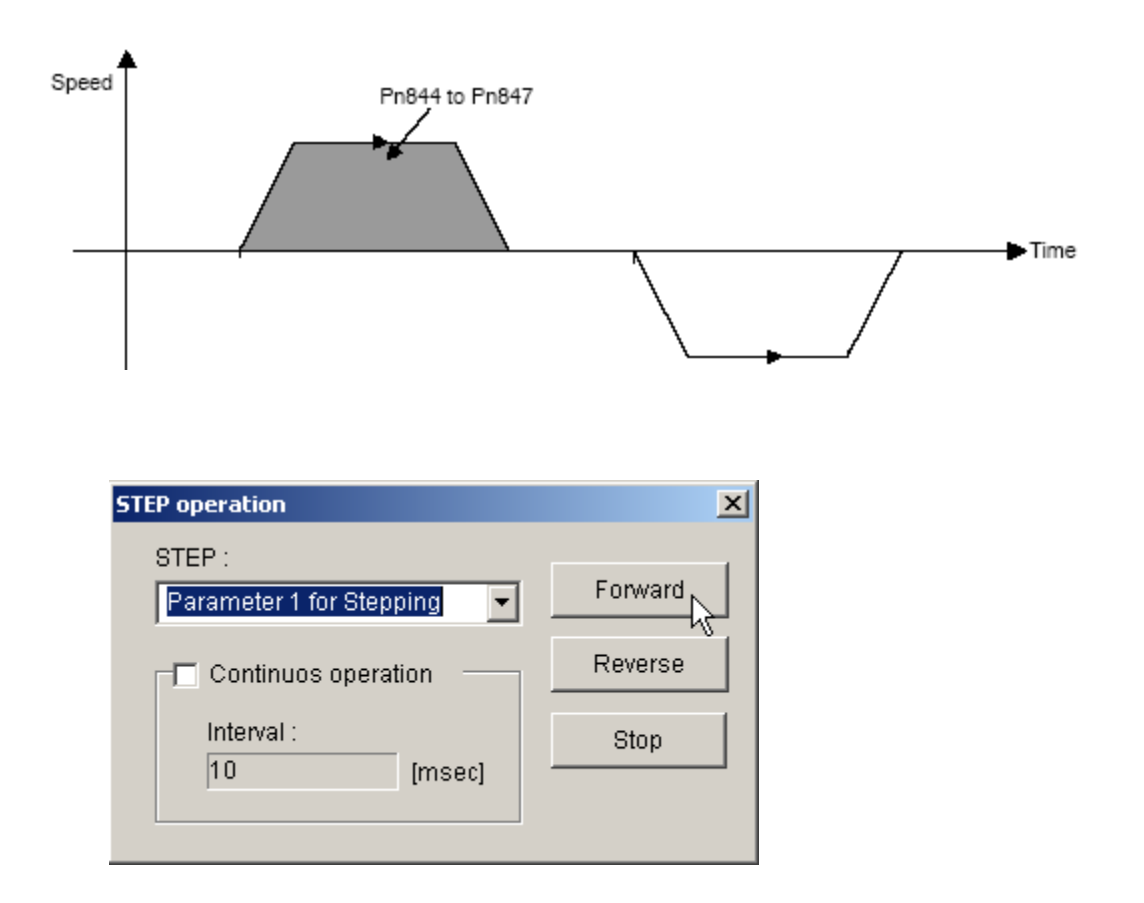

Select Forward or Reverse button. Do not select continuous operation while demonstrating the STEP operation. The motor should index to the stored value at the feed speed for positioning parameter Pn821. If there is no motion, then check that the servo is enabled, EMG STOP input, P-OT input and N-OT input.

### **9) Positioning the NS300/NS500**

Choose positioning(P) from the operate(R) menu.

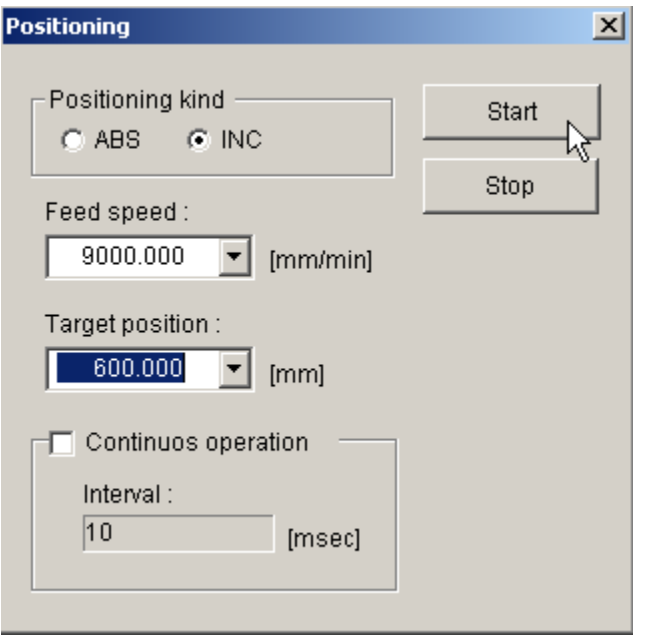

In the Positioning screen, select radio button INC. Set the value of 9000.00 in mm/minute (R.U. per minute). Set the target position of 600.000 mm. Press the start button. With current parameters of NSXXXDD.PRM, the motor should move close to 100 rev.

If the continuous operation box is checked, the servo will move to the target position with feed speed of 9000.00 mm/minute. It will back again with feed speed of parameter value set in Pn 843. The motor will move back and forth with two different feed speeds. If there is no motion, check that the servo is enabled, EMSTOP input, P-OT input and N-OT input.

### **10) Using the Point Table**

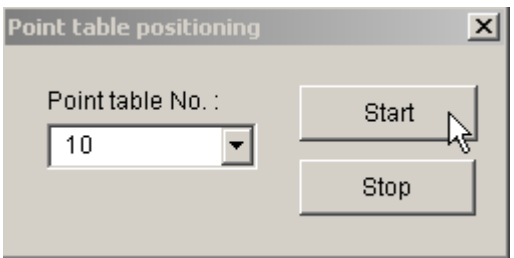

NSXXXSTD.PNT demo program loads the first ten point table cells. In order to edit the new table, select point table (T), then click on the Edit (S). Start entering new current

Waukegan, IL, 60085 Date:06/04/2004 (847)-887-7000

position's with different point table numbers. Every time when OK is pressed, the point table is built. The point table can be checked by selecting point table (T) and then click List (L).

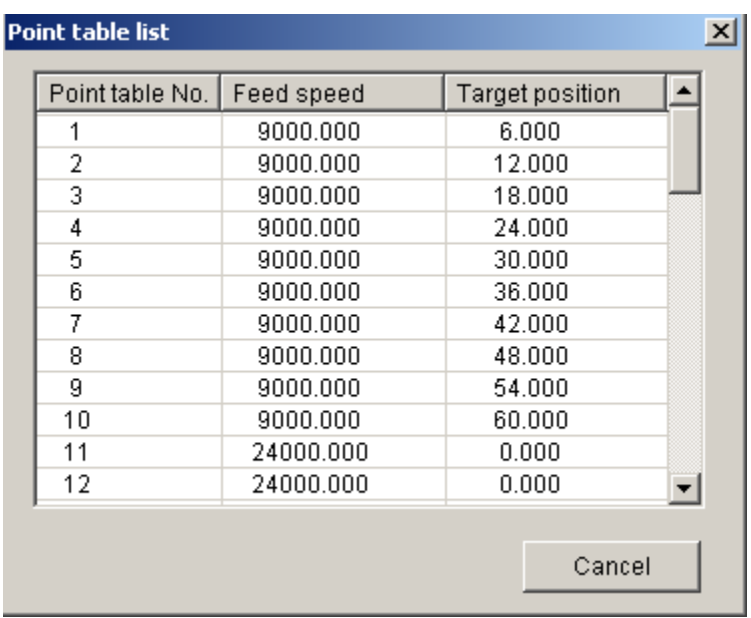

The point table values are in absolute positions while using NSXXX. If the user tries to position to the same point table number more than once, no motion will occur.

### **11) Station positioning using the NS300/NS500**

Choose the station positioning(I) from the operate(R) menu.

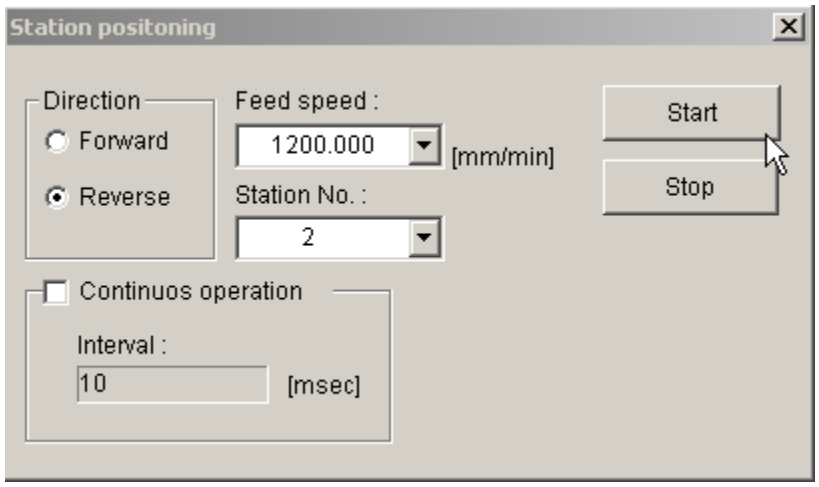

The NS300/NS500 has a station-positioning mode for rotary tables. The number of R.U per one machine rotation is defined in parameter Pn813. The number of station's used

Waukegan, IL, 60085 Date:06/04/2004 (847)-887-7000

for the rotary table is defined in parameter Pn85A. The NSXXXSTD.PRM has the following values.

 $Ph813 \rightarrow 999999$  reference units – Reference units per Machine rotation  $Ph85A \rightarrow$  8 stations

Enter a speed in the Feed speed window. Select station 1,2, or 3 and select start. Currently, NSxxx will not allow positioning to the highest station number, in this case station number 8. Continuous operation will index between the current station and the last station continuously.

#### **12) External Positioning using the NS300/NS500**

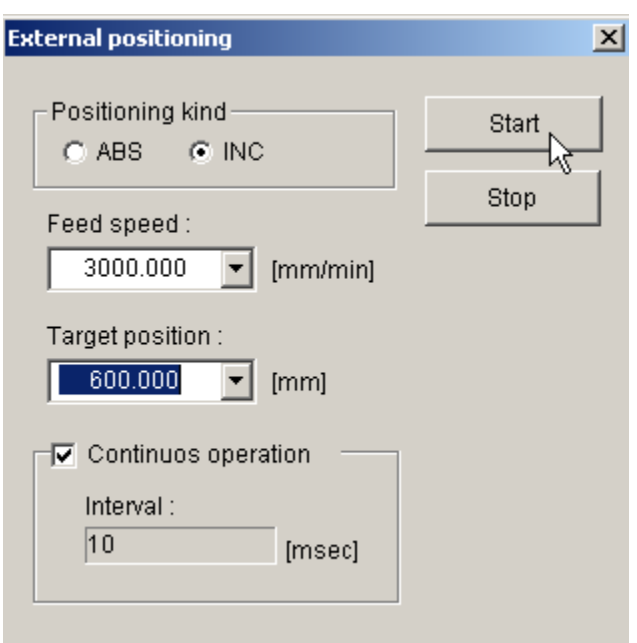

Choose External positioning(E) from the operate (R) menu.

Enter the speed of 3000 mm/min in the Feed speed window. Enter the target position of 600.000 mm in the target position window. This speed and target position is the initial speed and position, before the EXTP (CN1-44) is turned ON.

Once the EXTP (CN1-44) is turned ON, the speed and feed will get changed as set by parameters. Approach speed for external positioning is set by Pn854. Travel distance for Pn855 sets external positioning. The NSXXXSTD.PRM sets the following values.

 $Ph854 \rightarrow 9000$  [1000R.U.]  $Ph855 \rightarrow 600$  [R.U]

For this demo purpose, the initial feed is set slower. Once the EXTP is turned ON, the feed will faster and it will be same as set in the parameters.

Waukegan, IL, 60085 Date:06/04/2004 (847)-887-7000

# **13) Multi-speed positioning using the NS300/NS500**

Choose Multi-speed positioning(M) from the operate (R) menu.

The Multi-speed position mode allows one index move to have up to 16 speeds. NSXXXSTD.PRM sets the following positions and speeds.

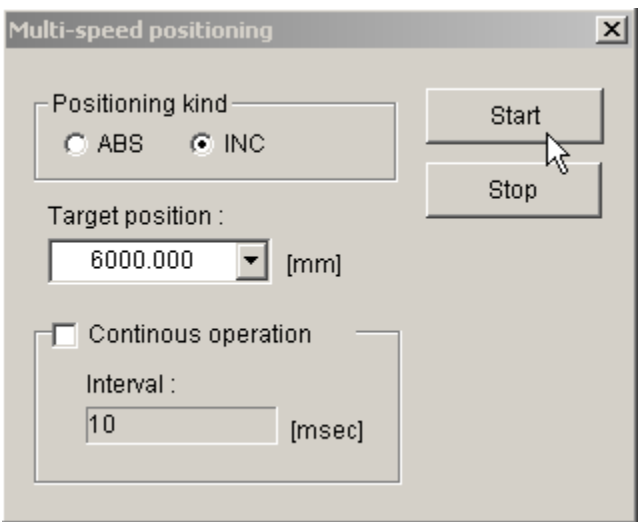

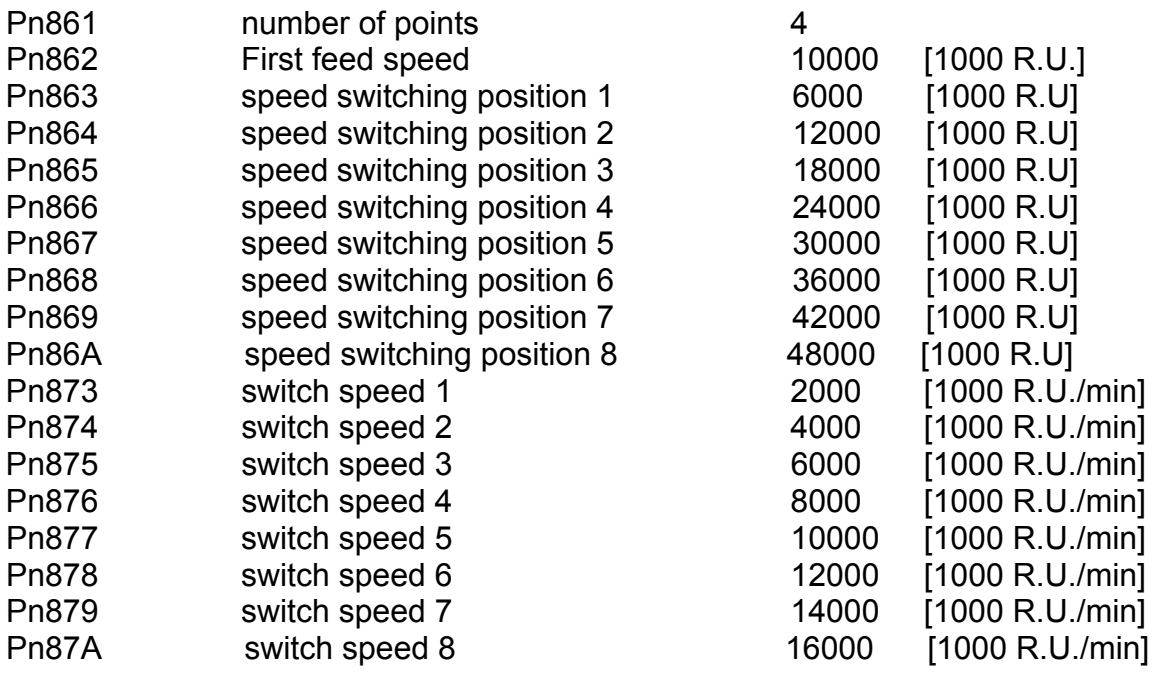

Enter a target in Reference Units in the target position window. Preferably, enter a target position larger than the speed switching position 8.

Select the INC radio button and select START.

# **14) Zone signal output positioning with the NS300/NS500**

Choose Zone signal output positioning (A) from the operate (R) menu.

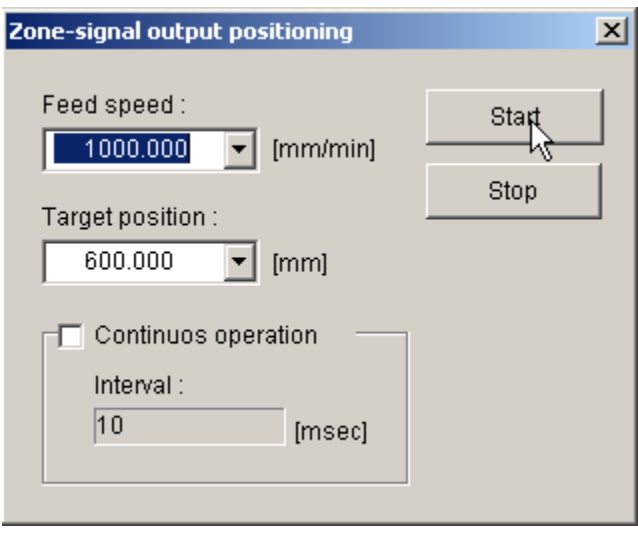

The Notch (zone signal) output mode allows two outputs CN4 (12), (10) to turn on and off at specified positions. NSXXXSTD.PRM sets the following parameters. Enable Notch out put by using parameter Pn891

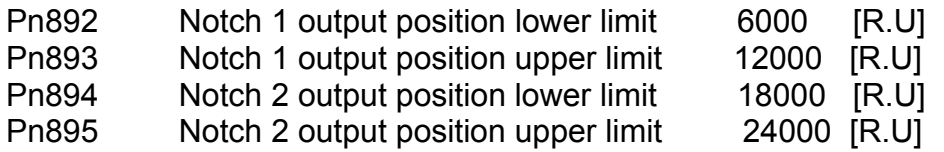

Set the feed speed in the feed speed window in [R.U/min]. Set the target position in the target position window. Preferably, enter a target position larger than the Notch 2 output position upper limit.

# **15) Homing using the NS300/NS500**

Choose Homing from the operate (R) menu.

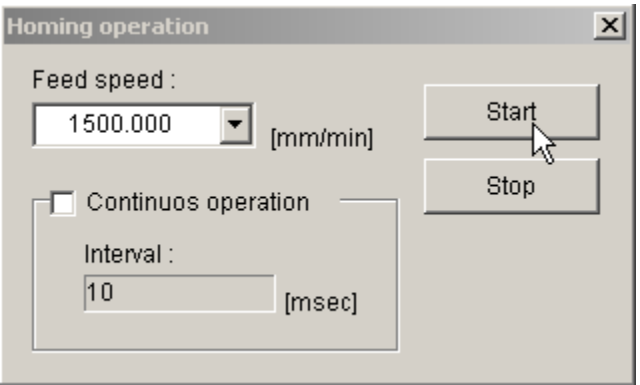

NSXXXDEMO.PRM sets the following important parameters.

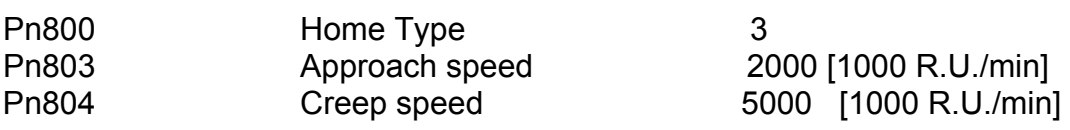

Different home selection's type also can be tried.